# Manual for the New Online Tool

2017

www.kleinson.es

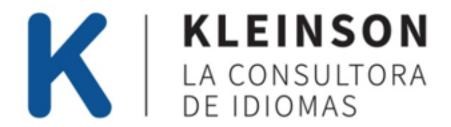

#### **Table of Contents**

| Introd                     | troduction                                                  |    |
|----------------------------|-------------------------------------------------------------|----|
|                            | Where do I find the online tool?                            | 3  |
| 1. Time                    | etable / Horario                                            | 5  |
|                            | Where can I check my monthly wages?                         | 6  |
| 2. Attendance / Asistencia |                                                             | 8  |
|                            | How do I register students' attendance and course planning? | 9  |
| 3. Marks / Calificación    |                                                             | 11 |
|                            | Level Evaluation                                            | 12 |
|                            | Academic Evaluation                                         | 13 |

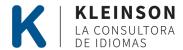

# Where do I find the online tool? go to: <a href="https://www.kleinson.es">www.kleinson.es</a>

1. Click "Teachers" or "Professores" at the bottom of the web page.

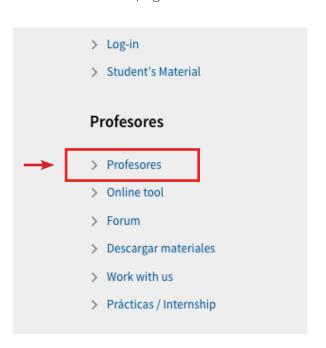

2. Scroll down to the online tool and select the following logo:

3. Sign in with your username and password.

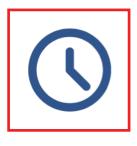

#### Online Tool

- Introduce tu actividad semanal
- · Aprueba tus horas y tu salario mensual
- · Evalúa a tus estudiantes
- · Obtén información sobre la clases
- Gestiona tu actividad, tus evaluaciones y tu información

Accesso >

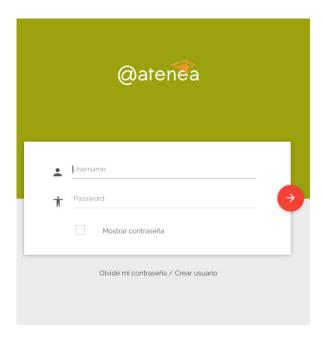

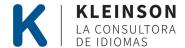

### There are 3 main options for the online tool:

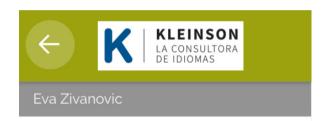

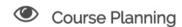

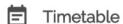

∃ Attendance

☐ Marks

#### 1. Timetable (Horario)

Here you can find your schedule for the week and make any necessary changes.

#### 2. Attendance (Asistencia)

Here is where you will register your students' attendance, requested by the company.

#### 3. Marks (Calificacion)

Here is where you will register your students' evaluations, requested by the company.

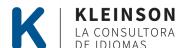

#### 1. Timetable

After you sign in to the online tool, the first thing you will see is your timetable.

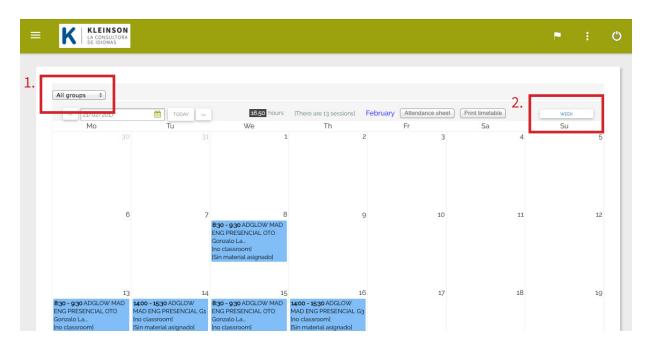

1. This dropdown menu will allow you to see the timetable for only one of your groups.

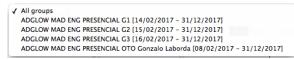

2. You can switch between a *weekly* or *monthly* timetable by clicking this button on the far right of the screen.

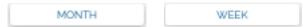

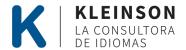

### Where can I check my monthly wages?

At the top of your monthly timetable, you will find a summary of your hours.

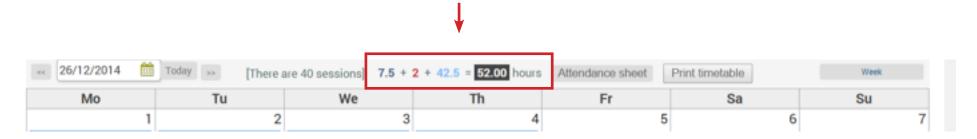

1. Click the total hours to see your wages.

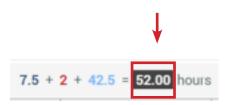

2. A box will appear with your wage summary. If you are autonomo, you will see your payment before taxes.

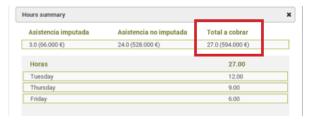

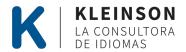

#### **Color Guide**

The following colors are used to show the status of each class in your timetable and hours in your wages.

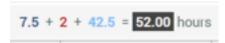

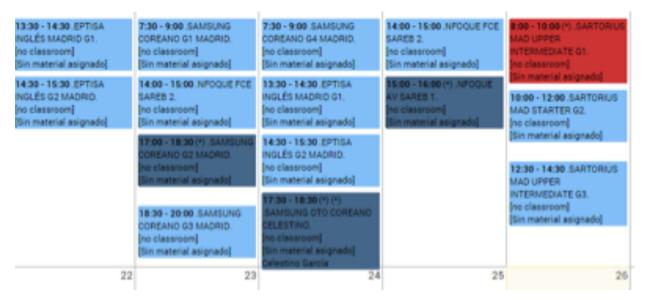

**Red:** Class canceled by a teacher. *No payment* 

Grey: Late cancelation - less than 24 hour notice. *Paid class* 

Light Blue: Class that has happened. (All classes are registered as "done") Paid class

**Dark Blue:** Regular cancelation - more than 24 hour notice. *No Payment* 

Please let us know urgently of any changes. You cannot change the status of your class.

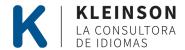

#### 2. Attendance

To pull up the navigation menu and switch to attendance, click the three line menu in the top left of the page.

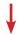

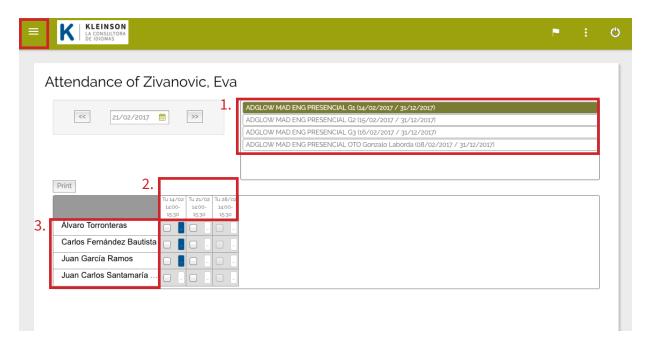

#### Here you will find:

- 1. Your groups
- 2. Course planning required
- 3. Your students per group

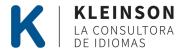

### How do I register students' course planning and attendance?

Course planning must be completed *before* attendance, otherwise, the attendance will not save. Both of these sections are *required*.

To begin course planning, make sure the correct class group is highlighted and click the current date:

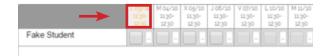

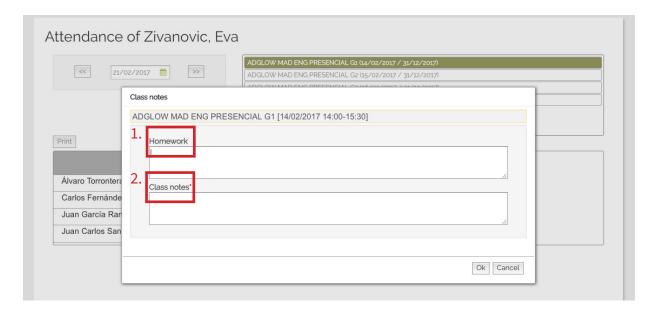

Next, you will see the following screen. Fill in the two boxes for course planning:

- 1. Homework: Include the topics you are teaching. Remember each group has a plan for the course. Example: If you are teaching business english, topics would include presentations, meetings, emails, etc.
- **2. Class notes**: Include general notes here for the class. Example: "Today we are practicing phrases on how to close presentations."
- \*For official exams and regular grammar classes, please include the general notes.

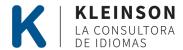

## How do I register students' course planning and attendance?

Once course planning is complete, you may move on to filling out attendance.

- 1. With the correct group selected, and the current date underlined (meaning course planning has been completed), **check** the box for students who are present that day.
- 2. Make sure the green box appears in the top right corner. This means your attendance has been saved correctly.

#### What if none of your students went to class?

For course planning, write "Absent" in the homework and class notes boxes. Then, save attendance with all students unchecked.

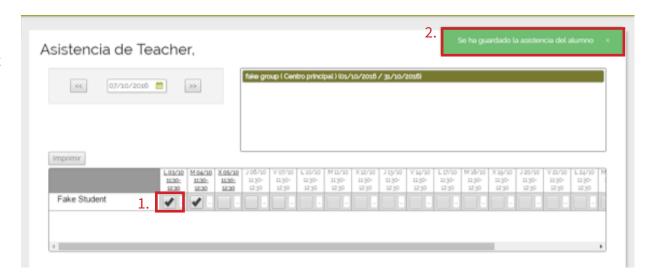

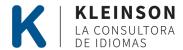

#### 3. Marks

Here is where you complete students' evaluations. This section is also *required*.

Evaluations ready to be completed are at the top of the page, highlighted in grey.

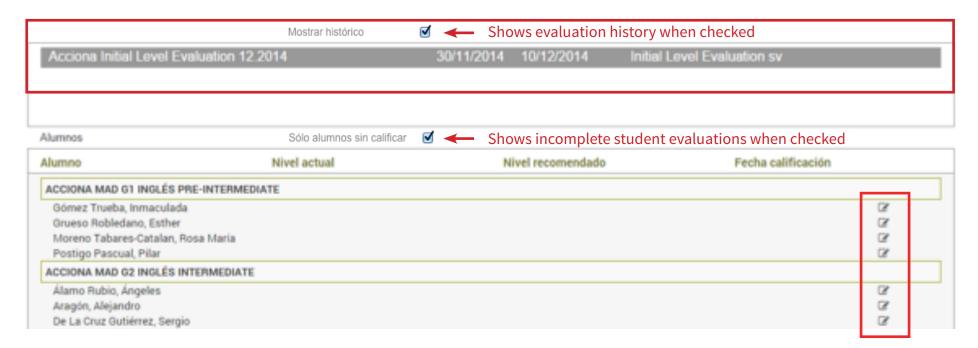

To fill out a student's evaluation, click this icon next to their name.

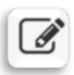

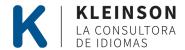

#### **Level Evaluations**

Level evaluations are done at the beginning and end of the course to record students' langauge level.

There are two main parts to level evaluations:

- 1. Current Level (required): Select the general level of you student. Please use the European Framework of Languages.
- **2. Recommended Level (***optional***):** If your student has a different language level than the rest of the group, please mention it here.

Press "Ok" or "Aceptar" to save results.

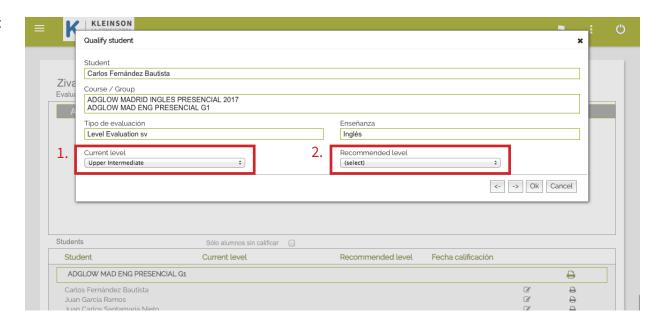

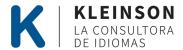

#### **Academic Evaluations**

Academic Evaluations target specific business topics. These will be available midterm and at the end of the class.

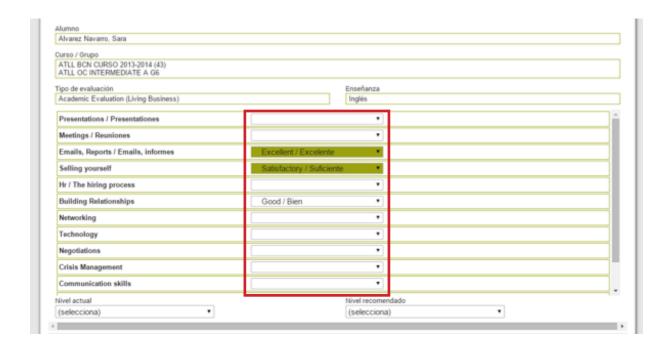

Rate the student's **level of understanding** in each of the topics covered in class. Examples of ratings are poor, good, excellent, etc.

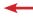

If a topic has not been covered in the class, leave that section empty on the evaluation.

Press "Ok" or "Aceptar" to save the results.

\*Official exams and grammar based classes do not have to complete academic evaluations.

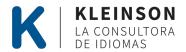

## If you have questions about the online tool, tutorial videos are available on YouTube:

**Kleinson Tutorials** 

You can also feel free to contact us:

formacion@kleinson.es

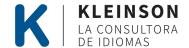